# **Thank you for purchasing the Mobile WiFi. This Mobile WiFi brings you a high speed wireless network connection.**

This document will help you understand your Mobile WiFi so you can start using it right away. Please read this document carefully before using your Mobile WiFi.

For detailed information about the functions and configurations of the Mobile WiFi, refer to the online help on the web management page that comes with the Mobile WiFi.

For detailed instructions for logging in to the web management page, refer to "Logging In to the Web Management Page" on page 14.

1

# **Getting to Know Your Mobile WiFi**

#### **Note:**

The Mobile WiFi function descriptions and illustrations in this document are for your reference only. The product you have purchased may vary.

### **Application Scenario**

Wi-Fi devices (such as smartphones, tablet computers, and game consoles) can all access the Internet through Mobile WiFi. The specific connection procedure depends on the operating system of the Wi-Fi device. Establish a connection according to your device's specific instructions.

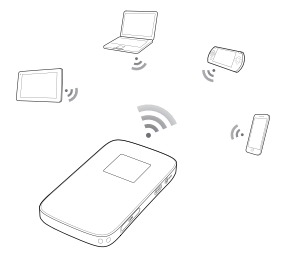

#### **Appearance**

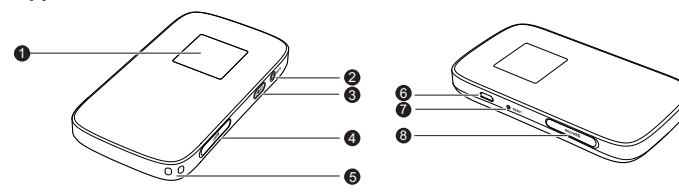

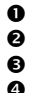

**9** Power/Wi-Fi button **19 Reset button**<br> **9** SIM card slot **9** microSD card

- **O** Screen **G** Lanyard hole<br>**Q** WPS button **G** USB port (mid
	-

**2** WPS button **C** USB port (micro B USB)<br>**3** Power/Wi-Fi button **C** Reset button

**O** SIM card slot **and SIM card slot** 

#### **Screen**

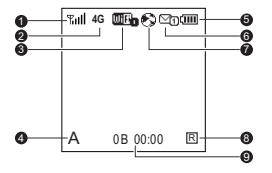

- **Signal strength**
- T. Tull Tull Tull: The signal strength from weak to strong.
- **<sup>2</sup>** Network type

4G/3G/2G: Accessing to the 4G/3G/2G network.

- **Wi-Fi**
- Wi-Fi turned on.

Number of connected Wi-Fi devices.

## **Internet connection mode**

- A: Automatic mode.
- M: Manual mode.

# **Battery**

com CDC The battery level from weak to strong.

# $\bullet$  SMS

- New messages.
- Number of new messages.

## $\bullet$  Network connection status

Internet connection is set up.

# **Roaming status**

Roaming on.

# **Traffic Statistics**

- Data traffic information.
- Connection time.

### **Note:**

Data traffic information is for your reference only. For more accurate data traffic information, please consult your service provider.

## **SSID and Wireless Network Encryption Key**

When a Wi-Fi device establishes a connection to the Mobile WiFi for the first time, you may need to enter the default Service Set Identifier (SSID) and wireless network encryption key. These can be found in the gift box.

In addition, press the  $\omega$  button twice to view the current SSID and wireless network encryption key on the screen.

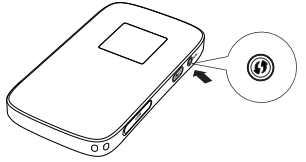

# **Getting Started**

## **Installing a SIM Card**

#### **Caution:**

Use a standard SIM card compatible with the Mobile WiFi, otherwise you will damage your Mobile WiFi.

Install the SIM card according to the illustration.

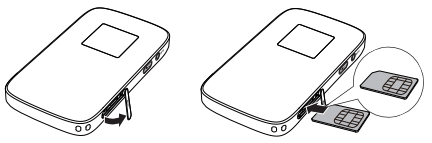

#### **Note:**

When removing the SIM card, open the tab and gently press the SIM card in, then

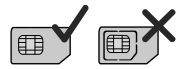

release. The card will automatically pop out.

 Do not remove the SIM card when it is in use. Doing so will affect the performance of your Mobile WiFi and data stored on the SIM card may be lost.

### **Installing the microSD Card**

Install the microSD card according to the illustration.

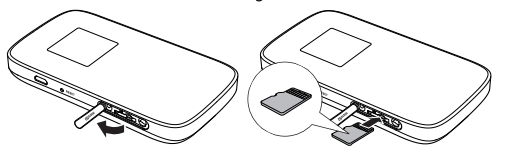

#### **Note:**

 The microSD card is an optional accessory. If no microSD card is included in the package, please purchase one separately.

- When removing the microSD card, open the tab and gently press the microSD card in, then release. The card will automatically pop out.
- Do not remove the microSD card when it is in use. Doing so will affect the performance of your Mobile WiFi and data stored on the microSD card may be lost.

## **Charging the Battery**

Charge your Mobile WiFi the first time you use it or if it has not been used for a long time.

### Method 1: Use the power adapter to charge the device

**Note:** 

 Only use chargers compatible with the Mobile WiFi and provided by a designated manufacturer (HW-050200U3W). Use of an incompatible charger or one from an unknown manufacturer may cause the Mobile WiFi to malfunction, fail, or could even cause a fire. Such use

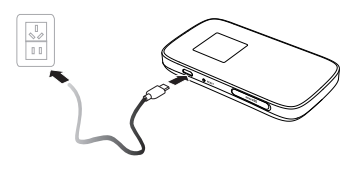

voids all warranties, whether expressed or implied, on the product.

• The power adapter is an optional accessory. If it has not been included in the package, please contact the local dealer to buy an adapter compatible with the Mobile WiFi.

### Method 2: Charge the device through a computer connection

Use the data cable provided with your device to connect the Mobile WiFi to the computer.

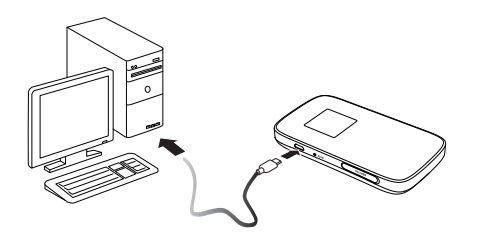

# **Connecting to the Internet via Wi-Fi**

The Mobile WiFi's management parameters have been preset according to your operator's requirements. You can quickly connect to the Internet by following these steps:

### **Step 1: Turn on the Mobile WiFi**

Press and hold the  $(\overline{\left(\Phi^{\text{ow}}\right)})$  button until the screen lights up, indicating that the Mobile WiFi is turned on.

### **Note:**

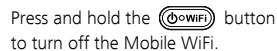

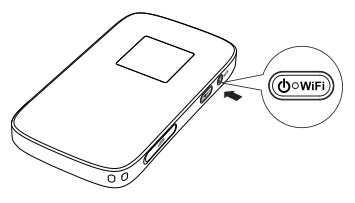

### **Step 2. Establish a Wi-Fi connection (using a computer running the Windows XP operating system as an example)**

- 1. Ensure that the Mobile WiFi's Wi-Fi function is on.
- 2. Select Start > Control Panel > Network Connections > Wireless Network Connection.

#### **Note:**

Before establishing a Wi-Fi connection, ensure that the computer is equipped with a wireless network adapter. If the computer indicates a wireless network connection, the wireless network adapter can be used. Otherwise, verify that your wireless network adapter is working properly.

- 3. Click to view a list of available wireless networks.
- Select the wireless network connection with the Mobile WiFi's SSID and click **Connect**. **Note:** 
	- If the wireless network connection is encrypted, enter the correct wireless network encryption key.
	- Press  $\Omega$  twice to view the current SSID and wireless network encryption key on the screen.
- 5. Wait a moment for the wireless network connection icon to appear in the system tray in the lower right corner of the computer screen. The wireless network connection is then established.

### **Step 3: Connect to the Internet**

After successfully establishing a Wi-Fi connection, you can connect to the Internet using the following methods.

#### **Note:**

Select an appropriate Internet connection mode according to your billing method. For instance, if your network service calculates your bill by network connection time, it is recommended that you select manual connection mode. For detailed information about your network fees, please contact your operator.

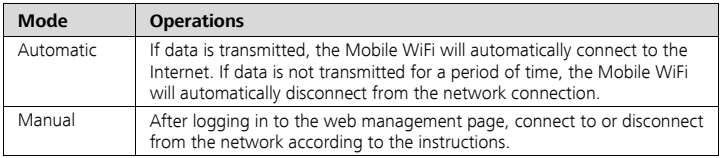

#### **Note:**

- You can log in to the web management page and select an Internet connection mode.
- You can enable or disable the automatic dialing while roaming function. If this function is turned off, when the Mobile WiFi enters a roaming network, it will automatically disconnect from the Internet connection that has already been established. You will need to manually establish this network connection again.

# **Logging In to the Web Management Page**

- 1. Make sure the connection between the Mobile WiFi and the Wi-Fi device or computer is working normally.
- 2. Open the browser, and enter http://192.168.1.1 in the address box.
- 3. Enter the password to log in to the web management page.

### **Note:**

The default password is **admin**.

# **Daily Use**

### **Battery Saving Mode**

If the Mobile WiFi has been inactive for some time, the display screen will turn off. Pressing any button causes the display screen to light up.

When the Mobile WiFi is being powered only by the battery, you can choose to enable or disable the automatic Wi-Fi turnoff function. If this function is enabled and if no Wi-Fi devices access the Mobile WiFi for a period of time, the Wi-Fi turns off automatically. You can press any button to turn the Wi-Fi on again.

### **Verifying the PIN**

If the PIN verification function is enabled, log in to the web management page and enter the correct PIN according to the instructions. PIN/PUK codes are supplied by your operator along with the SIM card. For details, please consult your operator.

### **Establishing a WPS Connection**

If the Wi-Fi device to be connected to the Mobile WiFi supports WPS, the wireless network encryption key is generated automatically and there is no need to enter it manually. The steps for WPS connection are as follows:

- 1 Turn on the Mobile WiFi.
- 2 Turn on the Wi-Fi device to be connected to the Mobile WiFi.
- 3. Activate the Mobile WiFi's WPS. **Note:**

Press and hold the  $\circledast$  button to activate Mobile WiFi's WPS.

4. Activate the Wi-Fi device's WPS. **Note:** 

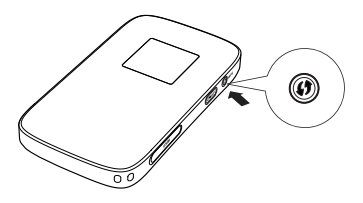

For specific instructions for the Wi-Fi device, refer to the device's user manual.

### **Restoring to Factory Settings**

If you forget some configuration parameters, you can restore the Mobile WiFi to its factory settings and then configure the Mobile WiFi again.

Press and hold the RESET button until the display screen turns off. The Mobile WiFi is then restored to its factory settings.

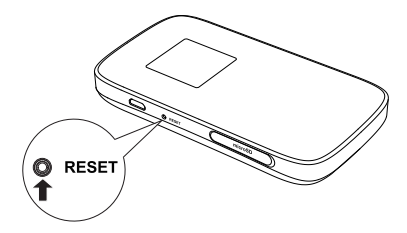

#### **Note:**

After you carry out this operation, the Mobile WiFi's personal configuration parameters will all be deleted. All configurations on the web management page will be restored to the factory settings.

# **Example 1: Connecting to a Game Console (for example, PSP) through Wi-Fi**

- 1. On the PSP, turn on the WLAN.
- 2. Choose Settings > Network Settings.
- 3. Select Infrastructure Mode.
- Select **New Connection**, and enter the connection name.
- 5. Select Scan to search for wireless networks. A list of access points will be displayed on the screen.
- **6.** Select the access point with the Mobile WiFi's SSID, and press the ► button on the PSP. Confirm the SSID, and enter the correct wireless network encryption key.
- 7. Press the ► button to proceed to the next step, and then press the X button to save settings.

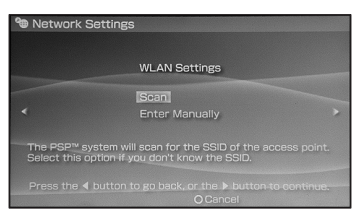

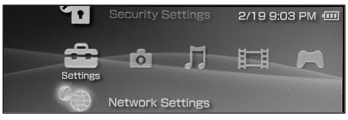

- 8. Select Test Connection to test whether the network connection is successful.
- 9. You can now open the browser and access the network.

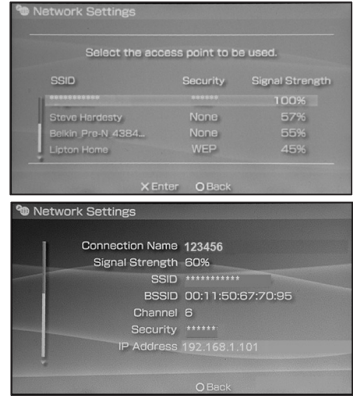

# **Example 2: Connecting to a Tablet Computer (for example, iPad) through Wi-Fi**

- 1. Touch Settings > WLAN to turn on WLAN.
- 2. The tablet computer automatically searches for wireless connections and displays a list of access points.
- 3. Select the access point with the Mobile WiFi's SSID.
- 4. If required, enter the correct wireless network encryption key, and tap Join. (The lock icon indicates that the encryption key is required to connect to this wireless network.)

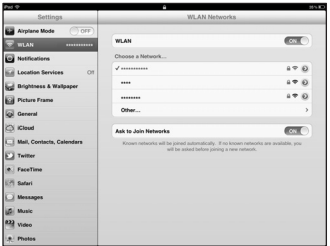

#### **Note:**

Wi-Fi devices, such as an iPhone, iPod touch, PS3 and NDSi, can all access the Internet through the Mobile WiFi. For specific operations, refer to the Wi-Fi device's user manual.

# **Tips**

When the Mobile WiFi is in use for an extended period of time, it will become warm and may overheat. Should this happen, the Mobile WiFi will automatically close the network connection and turn off to protect itself from damage. If this occurs, place the Mobile WiFi in a well ventilated space to allow the heat to dissipate, then turn it on and continue to use it as normal.

If you are unable to use the Mobile WiFi as normal, try the following:

- Consult the online help on the web management page.
- Restart the Mobile WiFi.
- Restore the Mobile WiFi to the factory settings.
- Consult your operator.